# TEW-601PC

## Lühike paigaldusjuhend

Version 09.12.2006

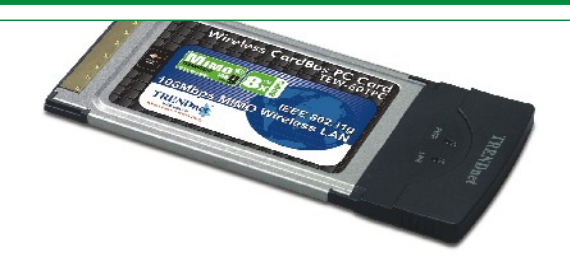

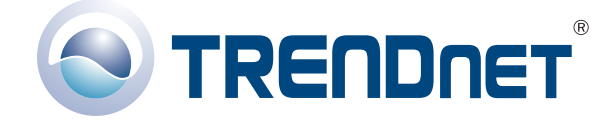

Copyright ©2006. All Rights Reserved. TRENDnet.

# Sisukord

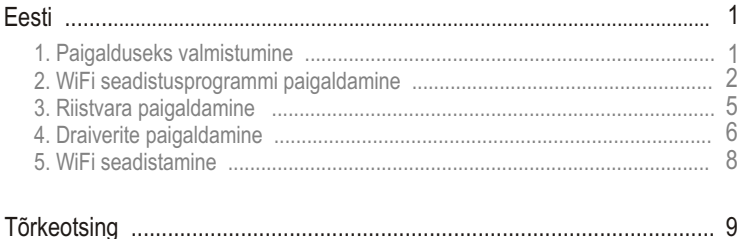

# Eesti 1. Paigalduseks valmistumine

Täname sind TEW-601PC ostmise eest. Oma uue WiFi võrguadapteriga saad jagada traadita võrgus internetiühendust, faile või muid ressursse. See juhend aitab sind WiFi kaardi paigaldamisel ja seadistamisel. Juhendi järgimine peaks olema kiire ja lihtne. Kui sul tekib probleeme, loe nende lahendamise kohta "Probleemide lahendamise" peatükist või täpsematest paigaldusjuhenditest CD-plaadil olevas käsiraamatus. Kui sa vajad täiendavat tehnilist tuge, külasta palun veebilehte www.trendnet.com või helista tehnilise toe telefonil.

## Kontrolli pakendi sisu

Veendu palun, et karbis on kõik osad:

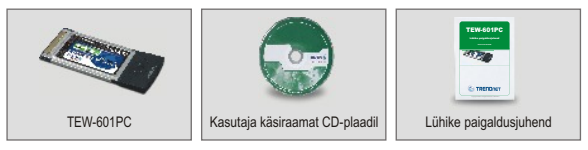

## Kontrolli seadmeid

Enne selle PC kaardi paigaldamist peaks sul olema:

- **1.** Arvuti vaba 32-bitise 3,3 V CardBus pesaga (TEW-601PC)
- **2.** 300 MHz protsesor ja 32 MB mälu (soovitav)
- **3.** CD-seade
- **4.** Õieti paigaldatud CardBus kontroller (ainult TEW-601PC puhul)
- **5.** 802.11g/802.11b accesspoint (kasutamiseks infrastruktuuri režiimil) või teine 802.11g/802.11b WiFi adapter (kasutamiseks Ad-Hoc/võrdsete sõlmedega võrgus)

**Oluline!** ÄRA paigalda PC kaarti arvutisse enne, kui sul seda teha palutakse. Palun järgi enne adapteri arvutisse paigaldamist juhendeid peatükis 2.

## 2. WiFi seadistusprogrammi paigaldamine

## Windows 2000/XP

**1.** Sisesta TEW-601PC/603PI CD-plaat oma arvuti CD-seadmesse. Paigaldusmenüü avaneb automaatselt. Kui menüü ei avane, kliki **Start**, kliki **Run** ja sisesta tekstiväljale **E:\Autorun.exe.** Paigalduse alustamiseks kliki **OK**.

**Märkus:** asenda "E:\Autorun.exe" näites "E" täht oma CD-seadet tähistava tähega (tihti "D").

**2.** Kliki paigaldusmenüüs **Install Utility**.

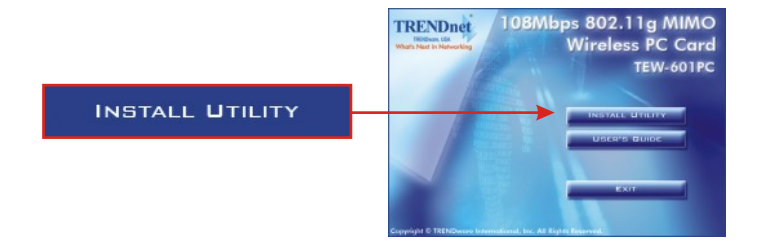

**3.** Kliki **Next.**

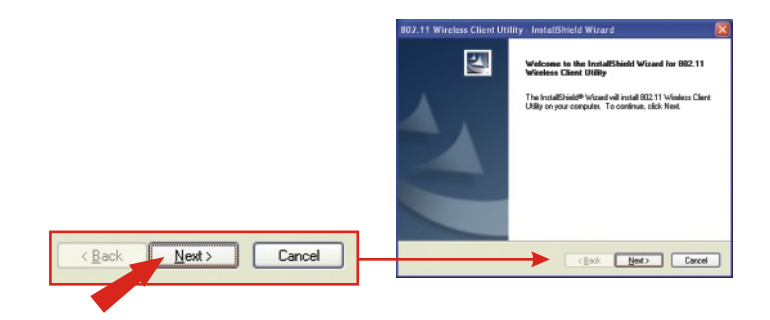

#### **4.** Kliki **Next.**

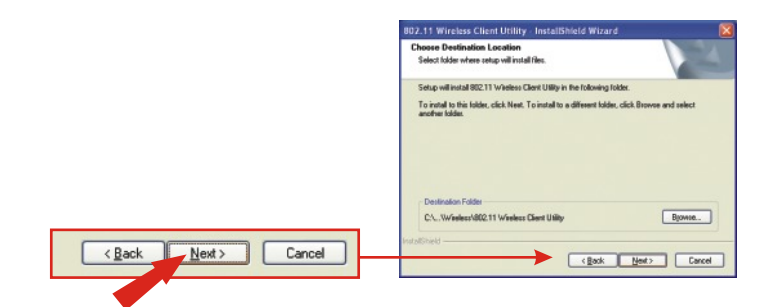

**5.** Kliki **Install.**

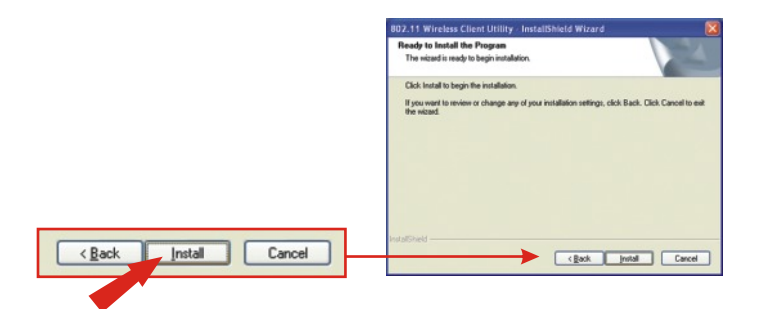

**6.** Ilmub hoiatusteade selle kohta, et seade ei ole veel Windows XP ühilduvuse osas sertifitseeritud. Kliki **Continue Anyway**. Windows 2000 puhul kliki **Yes**.

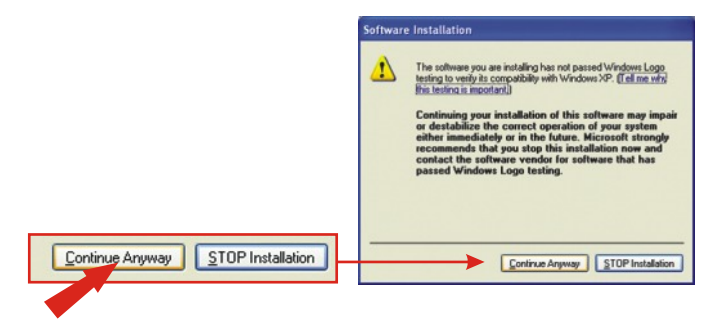

**7.** Kliki **Finish.** 

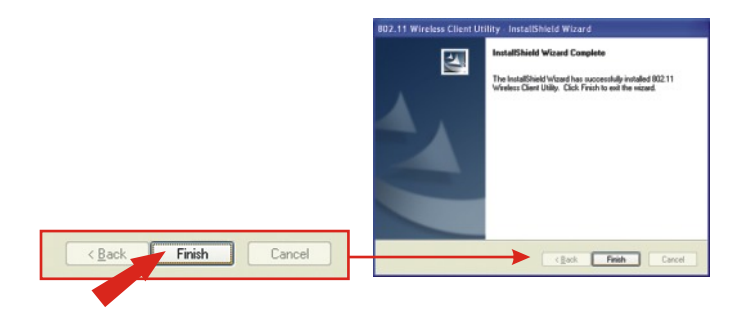

# 3. Riistvara paigaldamine

#### **Kui sa paigaldad 601PC WiFi PC kaarti:**

*Jätka ainult juhul, kui oled läbinud sammud peatükis 2.*

- **1.** Lülita arvuti välja.
- **2.** Sisesta PC kaart kindlalt sülearvuti vabasse PC kaardi pesasse. Välja peaks ulatuma ainult kaardi plastist ots.
- **3.** Taaskäivita arvuti.

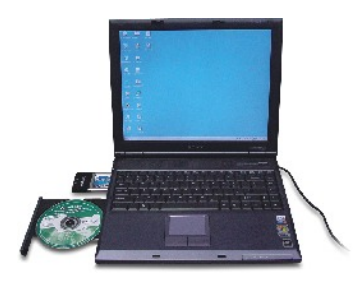

# 4. Draiverite paigaldamine

## Windows 2000

**1.** Peale arvuti taaskäivitamist ilmub teade digitaalallkirja puudumise kohta paigaldatavatel draiveritel. Sinult küsitakse, kas sa tahad paigaldust jätkata. Kliki **Yes**.

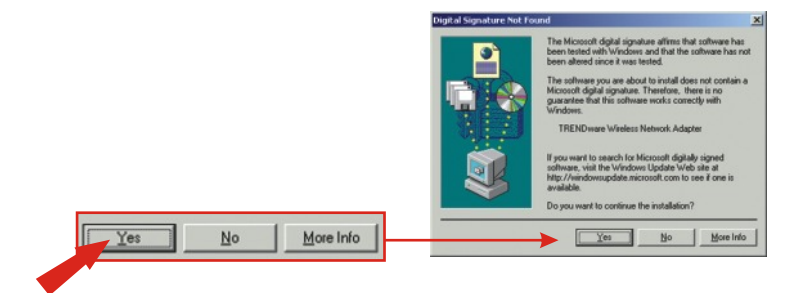

**2.** WiFi kaardi seadistamisega jätka peatükist 5.

## Windows XP

**1.** Peale arvuti taaskäivitamist ilmub "Found New Hardware" viisard. Vali **Install the software automatically** ja kliki **Next**.

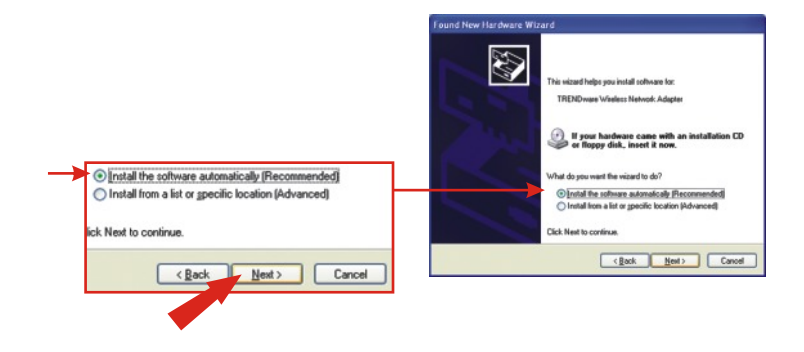

**2.** Ilmub hoiatusteade selle kohta, et seade ei ole veel Windows XP ühilduvuse osas sertifitseeritud. Kliki **Continue Anyway**.

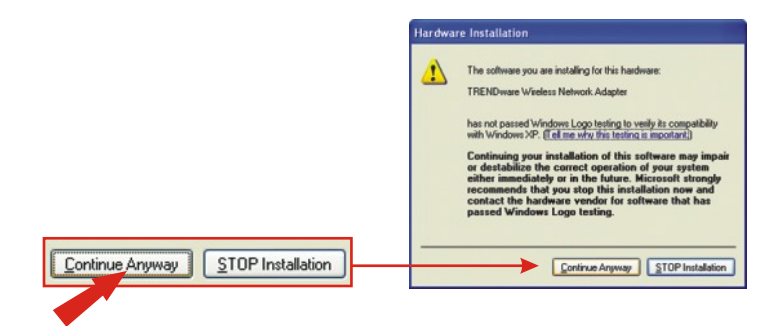

**3.** Kliki **Finish**.

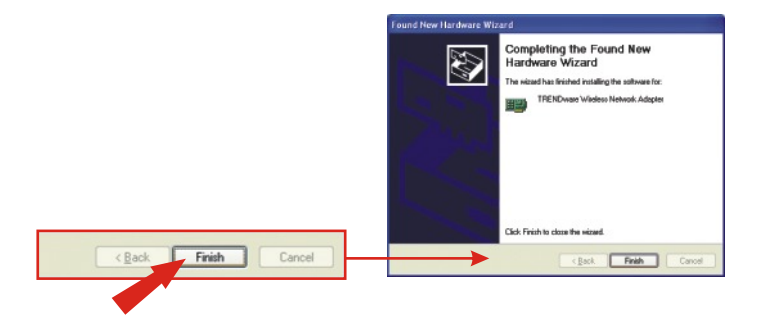

WiFi kaardi seadistamisega jätka peatükist 5.

# 5. WiFi seadistamine

**1.** Topeltkliki WiFi ikooni arvuti süsteemisalves (kella kõrval ekraani paremal all nurgas).

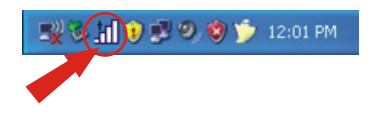

**2.** Kliki **Site Survey**, kliki **Refresh** ja vali sobiv accesspoint. Kliki **Connect.**

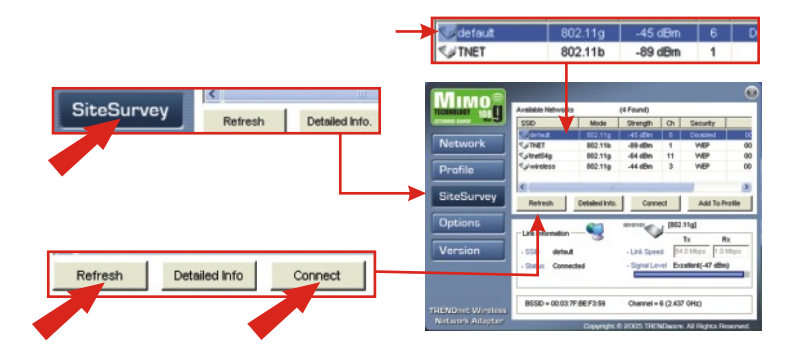

- **3. OK**. Kliki
- **4.** Kontrolli oma ühenduse olekut.

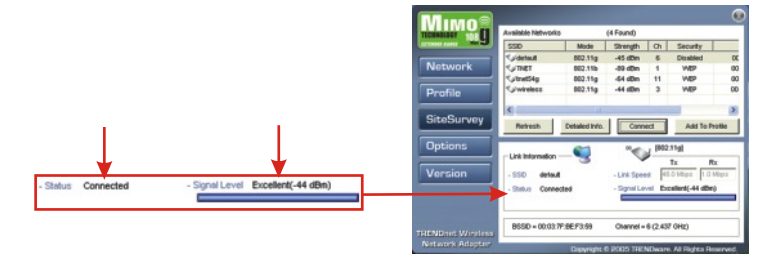

**Õnnitleme! Paigaldus on lõppenud.**

# **Tõrkeotsing**

#### **Küsimus 1. Ma seadistasin kõik täpselt nii, nagu nõutakse lühikeses kasutusjuhendis, kuid ikkagi ei võta mu kaart ühendust AP. Mida ma peaksin tegema?**

**Vastus 1**. Kõigepealt peaks kontrollima, et teie võrgukaardi SSID ühilduks traadivaba ruuteri või AP SSID'ga. Kui need on ikka samad, siis kontrollige oma arvuti TCP/IP häälestust ja veenduge, et "Obtain an IP address automatically" oleks valitud. Vaadake lähemalt Windowsi kasutusjuhendit, kui teil on raske leida TCP/IP häälestust.

#### **Küsimus 2. Windows ei võta omaks minu riistvara. Mida ma peaksin tegema?**

**Vastus 2**. Veenduge, et teie arvuti vastab miinimumnõuetele, mis on kirjeldatud osas 1. Samuti peate te ENNE, kui hakkate füüsiliselt paigutama võrgukaarti, paigaldama oma arvutisse traadivaba ühenduse paigalduse utiliidi (lähemalt kirjeldatakse osas 2). Lõpuks võite proovida kaarti paigaldada teisse vabasse PC pesasse.

#### **Küsimus 3. Ma ei saa avada traadivaba ühenduse utiliiti. Mida ma peaksin tegema?**

**Vastus 3**. Minge oma seadmete haldurisse (Device Manager – Control Panel > System) ja veenduge, et teie seade on korralikult paigaldatud. Kui te näete oma võrguseadme kõrval kollast küsimärki või hüüumärki, siis peate oma võrgu seadme uuesti paigaldama.

Kui teil tekib veelgi probleeme, siis tutvuge CD-ROMil oleva kasutusjuhendiga või võtke ühendust tehnilise toega.

#### **Sertifikaat**

Antud seadet on testitud ja täheldatud ühilduvust FCC ja CE reeglitega.

- Operatsioonil subjektiga on järgitud kahte tingimust.
- (1) Antud seade ei põhjusta kahjulike häireid.
- (2) Seade peab aktsepteerima kõiki häireid. Kaasaarvatud häireid, mis võivad põhjustada ebasoovitud operatsioone

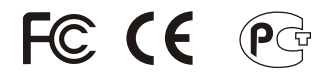

Elektri- ja elektroonikatoodete jäätmeid ei tohi ära visata koos olmejääkidega. Abivahendite olemasolu korral palume ümber töötlemiseks sorteerida. Küsi nõu jäätmete ümber töötlemise kohta oma kohalikult jaemüüjalt.

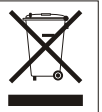

**MÄRKUS:** TOOTJA EI VASTUTA SEADME VOLITAMATA MUUNDAMISE (MUUTMISE) TAGAJÄRJEL TEKKINUD RAADIO VÕI TV HÄIRETE EEST. SELLISED MUUDATUSED VÕIVAD PÕJUSTADA KASUTAJA SEADME KASUTUSÕIGUSE ANNULEERIMISE.

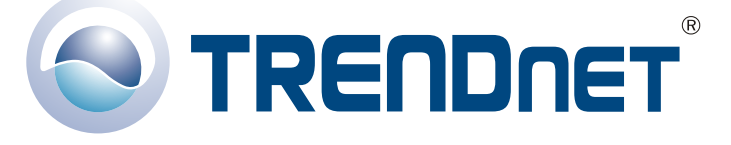

### Product <sup>W</sup>**@**arranty Registration

**Please take a moment to register your product online. Go to TRENDnet's website at http://www.TRENDNET.com**

## TRENDnet Technical Support

US Canada 24/7 Tech Support **Toll Free Telephone:** 1(866) 845-3673

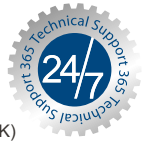

 $Europe$  (Germany · France · Italy · Spain · Switzerland · UK)

**Toll Free Telephone:** +00800 60 76 76 67

English/Espanol - 24/7 Francais/Deutsch - 11am-8pm, Monday - Friday MET

#### **Worldwide**

**Telephone:** +(31) (0) 20 504 05 35

English/Espanol - 24/7 Francais/Deutsch - 11am-8pm, Monday - Friday MET

#### **http://www.TRENDNET.com TRENDnet** 20675 Manhattan Place**.** Torrance, CA 90501

Copyright ©2006. All Rights Reserved. TRENDnet.